# How to view and adjust a practice's On Call Schedule

Last Modified on 08/30/2022 3:08 pm EDT

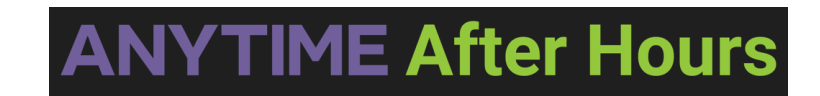

## **On Call Schedule**

- Please follow the instructions below to successfully edit a practice's on-call schedule on the Anytime Pediatrics portal.
- Only Nurse Triage ADMINS can adjust a practice's on-call schedule.
- All other Nurse Triage users should contact Anytime support if there is a schedule that needs to be edited.

### **How to view the on-call schedule from the phone encounter screen**

- 1. Click on the phone encounter tab from the homepage
- 2. Select the practice name
- 3. Scroll to the bottom of the page and select the schedule tab

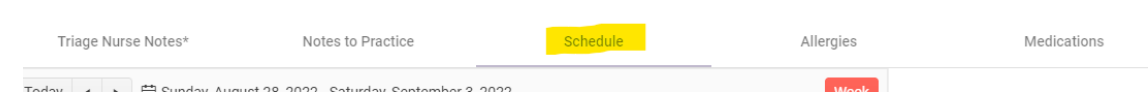

4. Scroll down to the current hour to view who is currently on call for this practice

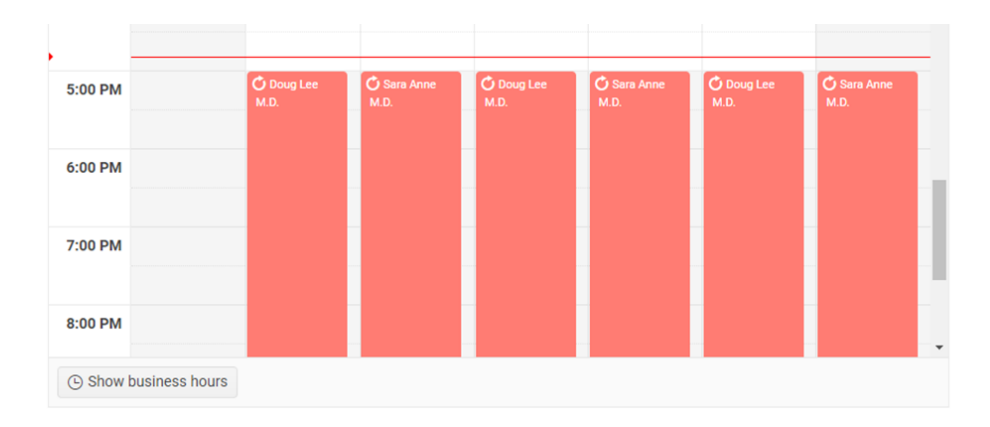

## **How to find the schedule on the Anytime Pediatrics portal**

- 1. Log [into](http://anytime-pediatrics.knowledgeowl.com/portal.anytimepediatrics.com) your Anytime Pediatrics account.
- 2. Select the Practice Admin tab at the top of your screen
- 3. Select Schedule

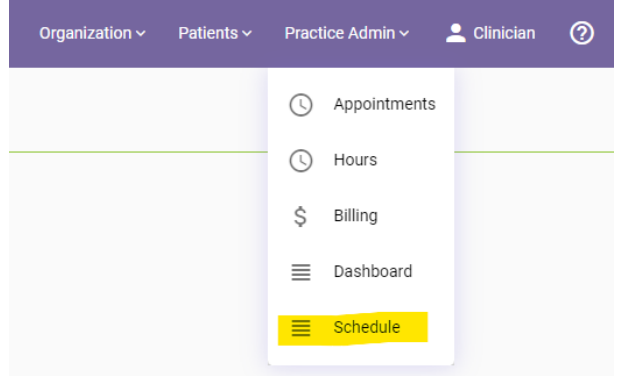

# **How to add on-call clinicians**

- 1. To be able to add a clinician to the calendar they must first be added as an on-call clinician
- 2. Select the On Call Clinician Preferences button that is located on the right-hand side of the screen:

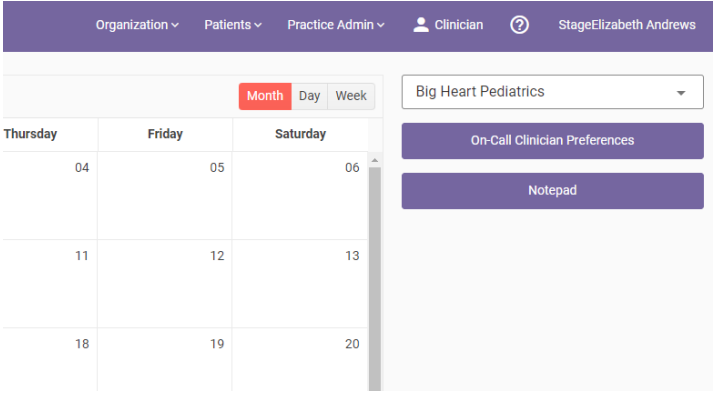

- 1. Click on the Add button to add each Clinical user who will be on call.
	- 1. Once you add a clinician, they will be available in the drop-down list for scheduling. You will not need to do this each month.
- 2. Select the color that will be used to identify the clinician easily n the calendar
- 3. Select the on-call clinician from the drop-down list.
- 4. Enter their on-call phone number
- 5. Enter any notes for this clinician
	- 1. EXAMPLE: Text after hours. Call in 15 minutes if you do not receive a reply.
- 6. Click SAVE once all the information is entered

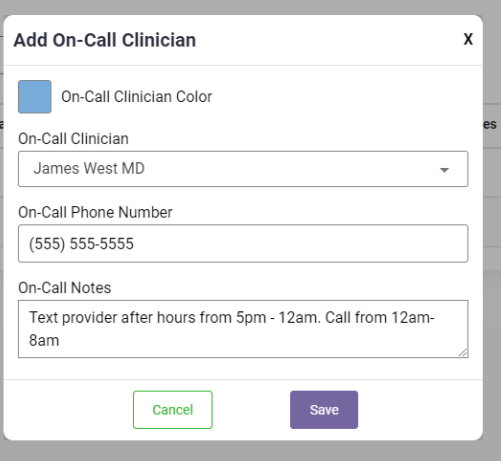

1. Click the CLOSE button to go back to the calendar view

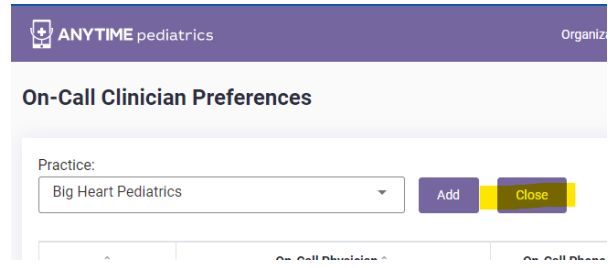

## **How to enter your on-call schedule**

- 1. Double click the date on the calendar
- 2. Fill out the information from the pop screen to indicate which provider is on call and their hours. Click save when all the information is entered.
	- 1. Example for a clinician covering from 5pm 8am is below:

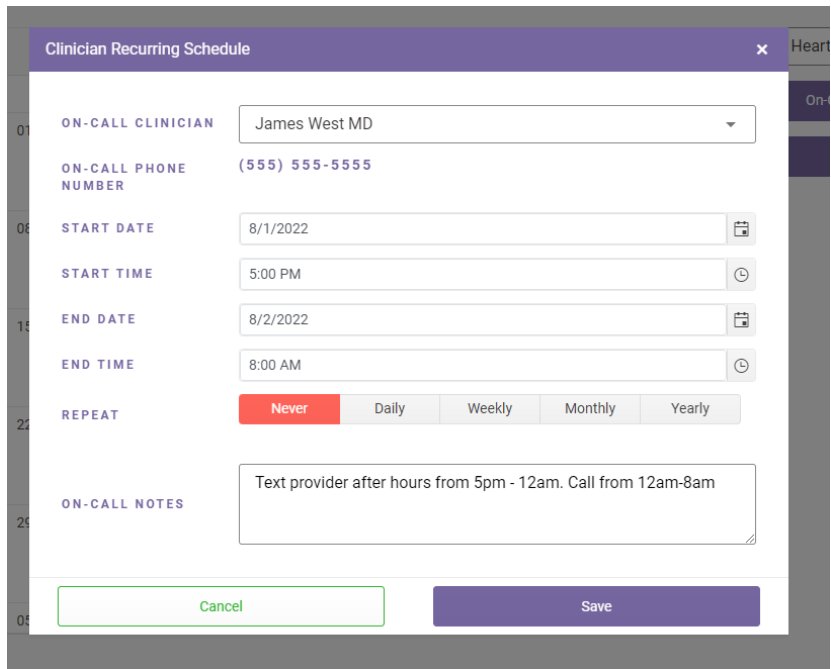

- 1. If you would like to set a weekly or monthly schedule, please feel free to use the repeat feature.
	- 1. If you select WEEKLY you must click on the days of the week to assign them. Ex below:

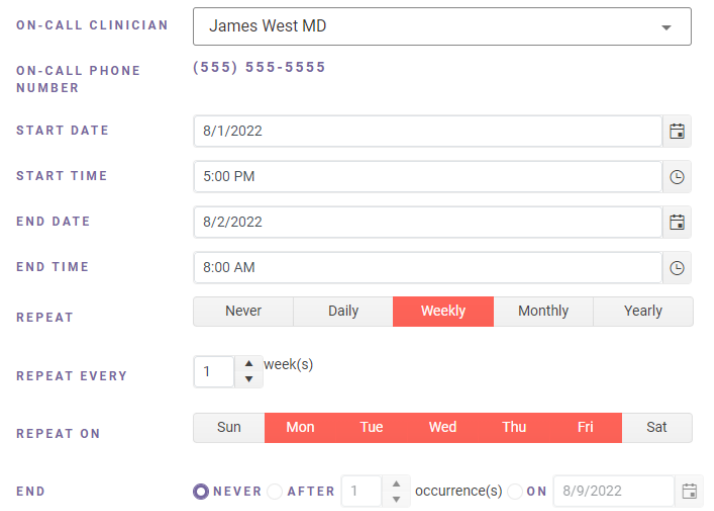

1. Once you click save, you will be taken back to the calendar and the changes you made will be reflected.

## **How to Edit or change the on-call clinician**

- 1. Select the date you need to change
- 2. Make the necessary changes on the pop up screen, and click save.

### **How to DELETE an entry**

1. If you need to DELETE a recent entry, hover over the clinician's name on the calendar and click the X

that will appear. Monday Tuesday  $02$  $01$ Dek no oo

**Please contact support@anytimepediatrics.com if you need help with your schedule or if you have any questions.**